# TRAINING ROSTER ENTRY

For Texas Law Enforcement Departments.

## **PURPOSE**

This document is designed to assist departments with the data entry of training rosters for licensees appointed with their department.

A roster can be submitted by a department for individuals associated to their department. The roster submission is meant to reflect the completion of a particular course. The roster, when processed, will be reflected on the individual's TCOLE training record and on their Personal Status Report (PSR).

A roster shall be submitted within 30 days of completion of the course, per Rule §218.5(a). If a roster is more than 30 days out, it can be reported but will be reflected on your agency audit report.

# **HOW-TO: ENTER A ROSTER IN TCLEDDS** 1. Click on **Training Roster List** under the Department section of the left-hand menu C1 List F5 List F7 List L1 List L1-T List L1/L1-T Appoin Non-Licensed List Officer List Officer PID Sear Officer Search Figure 1 - left-hand menu in TCLEDDS Add a Department Training Roster 2. Click on the Add a Department Training Roster button Figure 2 - image of the Add a Department Training Roster button A pop-up wizard window will appear. Ensure your pop-up blocker is disabled.

#### 3. Enter the **Course ID**

A list of courses can be found <a href="here">here</a> or <a href="here">www.tcole.texas.gov</a> > Training > Course Reporting Numbers > General Courses on our website.

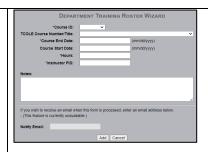

Figure 3 - image of the Department Training Roster Wizard

4. Enter the Course END date.

This date will be the last day of the course.

5. Enter the **Hours**.

Hours must remain within the allowed minimum and maximum range. The roster will fail if you enter hours above or below the allowed range for a particular course.

6. Enter the **Instructor's PID**.

If you do not have the Instructor's PID or they do not have one,

- Enter your departments Training Coordinator's PID
- If there is no Coordinator, enter your PID.
- 7. The **Notes** section is optional.

TCOLE cannot amend any of the information entered in this section.

- 8. The **Email Notification** is currently unavailable.
- 9. Click the **Add** button.

The roster page will open; this is where you will enter the PID numbers.

- 10. Enter the **PID** of the student and click **Add** Student.
- 11. Click **the box to the left of the PID** and then click **Remove Selected Student** if the PID entered was incorrect.

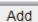

Figure 4 - Add button at the bottom of the roster

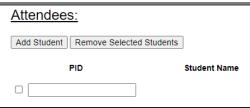

Figure 5 – image of the add attendees page

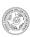

12. Click **Save Above Changes** at the bottom of the page **to submit the roster** for processing once all PIDs have been entered.

# Save Above Changes

Figure 6 – image of the Save Above Changes button

#### THINGS TO REMEMBER

- If the roster is being submitted within 30 days of course completion, TCLEDDS will automatically approve the roster. Afterwards you will be able to go to your approved list and print the roster, if necessary.
- If the roster is being submitted after the 30 days of course completion, our Credentialing staff will have to manually approve the roster. If this is the case, please allow 72 hours for processing.
- All **FTO** courses (3720, 3721, and 3722) will have to be approved by **TCOLE** Credentialing staff. Please allow 1 week for these rosters to be reviewed, approved, or rejected.

## **ROSTER AMENDMENTS**

If an amendment needs to be completed on an approved roster, please:

- Submit the **Amendment Form** to <u>amend.roster@tcole.texas.gov</u>
  - If you do not have the form, please send a request to the same email address and one will be sent to you.
- Allow one week for your request to be reviewed and completed.
- An incomplete form will be sent back to the requestor.

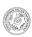